## 一、专利费用网上缴费系统介绍

## (一)专利费用网上缴费系统的概念

专利费用网上缴费系统(以下简称网上缴费系统)是国家知 识产权局通过中国专利电子申请网站(www.cponline.gov.cn), 提供给电子申请用户查询应缴费用、填写缴费清单、生成订单并 利用第三方支付平台(银联在线支付)完成实际支付的系统。

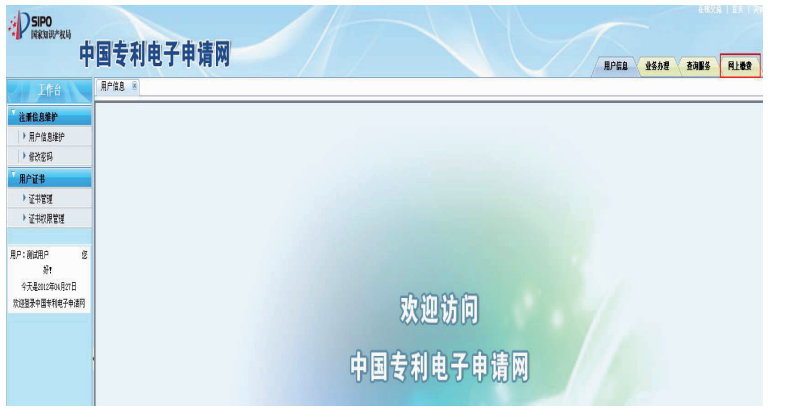

### (二)网上缴费系统的适用范围

1、 适用人群

中国专利电子申请的注册用户可以使用网上缴费系统缴纳专 利费用。

2、 适用支付方式

(1)个人用户

个人用户可以使用银行卡支付的方式,只要拥有一张带"银 联"标识且在相应银行开通了网上支付功能的银行卡,即可使 用。

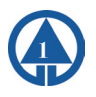

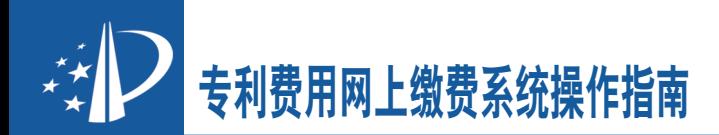

(2)机构用户

机构用户可以使用对公账户支付的方式,目前支持对公账户 支付的银行为17家,分别为:中国工商银行、中国农业银行、中 国银行、中国建设银行、交通银行、中信银行、中国光大银行、 华夏银行、中国民生银行、平安银行(原深圳发展银行)、招商 银行、兴业银行、浦发银行、河北银行、徽商银行、BEA东亚银 行、广东发展银行。(实际支持银行以银联在线支付平台显示为 准)

3、 适用的费用种类

目前,使用网上缴费系统可以缴纳两大类费用:普通国家申 请的费用和PCT首次进入国家阶段以PCT国际申请号缴纳的费用。

普通国家申请的费用包括申请费、申请附加费、公布印刷 费、优先权要求费、发明专利申请实质审查费、复审费、专利登 记费、公告印刷费、年费、恢复权利请求费、延长期限请求费、 著录事项变更费、专利权评价报告请求费、无效宣告请求费。

PCT首次进入国家阶段以PCT国际申请号缴纳的费用包括申请 费、申请附加费、公布印刷费、优先权要求费、发明专利申请实 质审查费、宽限费、改正译文错误手续费、单一性恢复费。PCT 申请进入国家阶段以后以国家申请号缴纳的费用视同普通国家申 请的费用。

4、 适用的缴纳时间

(1)银行卡支付

银行卡支付对所有的银行卡均支持7\*24小时的支付服务。

(2)对公账户支付

对公账户支付目前支持的银行中,除了中国银行仅支持5\*8 小时的支付服务外,其余银行均支持7\*24小时的支付服务。(对

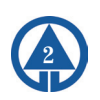

公账户支付银行服务时间以银行公布的为准)

#### (三)使用网上缴费系统的前期准备工作

1、 系统准备

(1)浏览器

网上缴费系统推荐使用浏览器版本为IE7.0版本。

使用前,应关闭浏览器的弹出窗口阻止程序,否则生成订单 后无法连接银联支付页面。

 $(2)$  Excel版本

网上缴费模版文件请使用Excel版本为Excel 2003版本。

2、 银行卡或账户准备

(1)银行卡

开通银行卡的网上支付功能。

可登录银联在线支付帮助中心提前查询银行卡的支付限 额,网址为:https://online.unionpay.com/static/help/ detail\_38.html。

(2)对公账户

使用前需设置对公账户的相关功能,具体可拨打咨询电话 4008809888-8进行咨询。

# 二、使用专利费用网上缴费系统 缴纳专利费用的法律效力

《中华人民共和国专利法实施细则》第九十四条规定:专 利法和本细则规定的各种费用,可以直接向国务院专利行政部门 缴纳,也可以通过邮局或者银行汇付,或者以国务院专利行政部

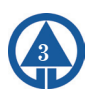

门规定的其他方式缴纳。作为国务院专利行政部门,国家知识产 权局第172号公告《关于专利申请人和专利权人缴纳专利费用的 公告》、第180号公告《关于国家知识产权局专利局开通对公账 户网上缴费业务的公告》规定了网上缴费这种新的缴纳专利费用 的方式。网上缴费与直接缴纳、邮局汇付或者银行汇付具有同等 的法律效力。缴纳专利费用的标准、要求等,均与现行缴费方式 相同。

缴费日的确定

网上缴费的缴费日以网上缴费系统收到的银联在线支付平台 反馈的实际支付时间所对应的日期来确定。请注意充分考虑网络 情况,尽量在每日23:30之前使用网上缴费系统完成专利费用的 缴纳,避免在0:00前后操作时因网络原因导致的缴费日落在订 单生成日的第二天,进而影响专利费用的正常缴纳。

# 三、使用专利费用网上缴费系统 缴纳专利费用收据的获取

#### (一)个人用户

个人用户通过网上缴费的收据获取方式与通过银行汇款、邮 局汇款的收据获取方式相同。网上缴费系统中提供收件人信息的 填写页面,缴费人填写收据接收人的详细地址信息后,专利局会 以挂号信的方式将收据邮寄至此地址。

### (二)机构用户

机构用户通过网上缴费的收据可以选择邮寄或自取两种形式 获取。邮寄的方式与个人用户获取收据的方式相同,即缴费人在

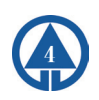

网上缴费系统中填写收据接收人的详细地址信息,专利局通过挂 号信的方式将收据邮寄至此地址;自取的方式即缴费人在网上缴 费系统中选择自取地点后直接到所在地区设立的国家知识产权局 专利局专利代办处自行领取收据。

# 四、使用专利费用网上缴费系统 缴纳专利费用的几种方式

使用专利费用网上缴费系统缴纳专利费用有四个缴费单填写 界面,也可以称之为四个缴费入口:导入国家申请缴费单、导入 PCT申请首次进入国家阶段缴费单、国家申请号缴费、PCT申请首 次进入国家阶段缴费。

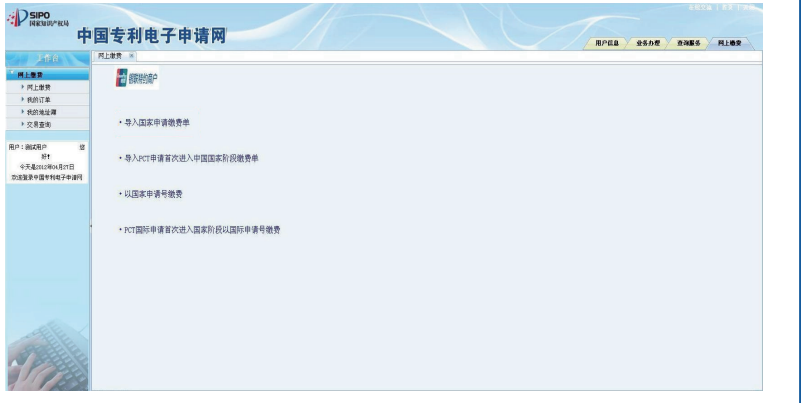

## 五、使用缴费模版进行批量缴费

(一)下载并制作缴费模版

在电子申请网站主页,点击"工具下载"菜单,进入下载列

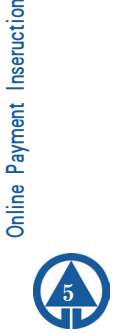

Online Payment Inseruction

表页面。找到网上缴费模板文件,点击进入下载页面。这是一个 压缩文件。单击该文件进行下载,保存到本地计算机。下载完成 后,将该压缩文件进行解压,打开解压后的文件夹,可以看到国 内申请号支付模板和PCT首次进入支付模板两个文件。

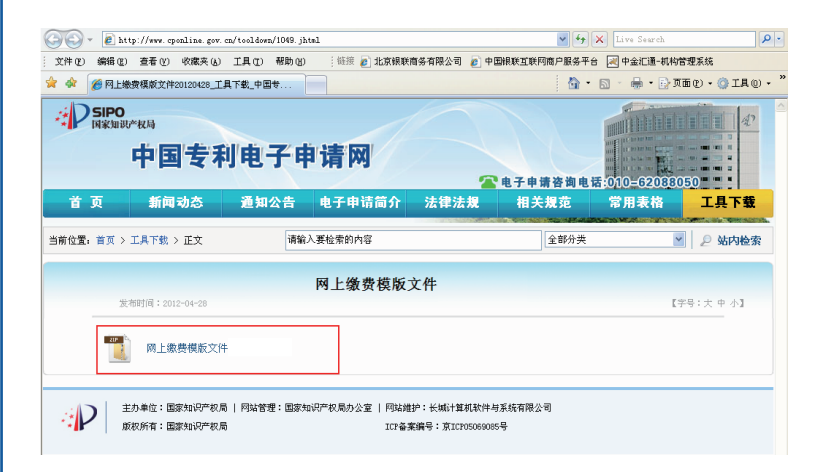

双击打开国内申请号支付模板或PCT首次进入支付模板。国 内申请号支付模板表格中需要填写的内容包括申请号、缴费人姓 名、费用名称和金额;PCT首次进入支付模板需要填写的内容包 括申请号、专利类型、缴费人姓名、费用名称和金额。

缴费模版的第二行也就是序列号为0的行是不需要填写的, 本行主要用于金额的汇总。从第三行开始,不用输入序列号,直 接输入国内申请号或PCT国际申请号,申请号输入应完整准确。 注意国内申请号不用输入申请号中的小数点,PCT国际申请还应 选择专利类型。缴费人姓名应输入需国家知识产权局专利局出具 的专利收费收据的抬头,与实际的支付人、填表人、电子申请注 册用户等均没有必然联系。

单击费用名称下拉框,可以对需要缴纳的费用种类进行选

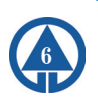

择。若申请号的填写不符合格式要求,则费用名称下拉框无法使 用。

专利费用网上缴费系统操作指南

费用名称的下拉框是根据申请号所对应的专利类型进行了费 用种类的筛选。如输入的申请号是外观设计的申请号,则费用名 称中只会显示所有外观设计的费用种类。在选择具体的费用名 称后,若选择的费用名称有唯一的缴纳标准,如"外观设计申请 费",在金额栏会自动弹出该费用名称的标准金额,如果有费用 减缓或者只缴纳其中一部分费用,需要自己手动修改金额。单击 金额单元格,直接输入数字后回车即可;如果选择的费用名称有 多个缴费标准,如"变更费",在备注栏中会显示该费用名称的 具体缴费标准,在金额栏中会显示0,需要自行填写需要缴纳的 金额。在本行填写完成后,序列号会自动生成。

模板中每一行只能填写一个申请号下的一笔费用,如果同一 个申请号下要缴纳多笔费用,需要填写多行,但同一个申请号只 能对应同样的缴费人姓名。

在填完所有需要缴纳的费用后,点击保存按钮,会弹出对话 框, 选择保存位置后, 选择格式为".xls", 点击保存。

#### (二)导入模版缴费

在网上缴费主页面选择"导入国家申请缴费单"或"导入 PCT申请首次进入中国国家阶段缴费单"。

点击"下拉框"选择模板文件,点击"导入"将模板导入系 统中。此时,系统会对模版中的内容进行检查,包括填写格式是 否符合要求,申请号是否准确,申请号和缴费人的对应是否唯一 等。如果模版中有内容不符合相关要求,则系统会弹出错误信息 框,提示具体的错误内容,点击"返回"按钮,按照错误信息提

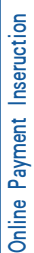

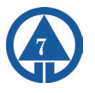

示的内容对模版进行相应的修改,再次进行导入。

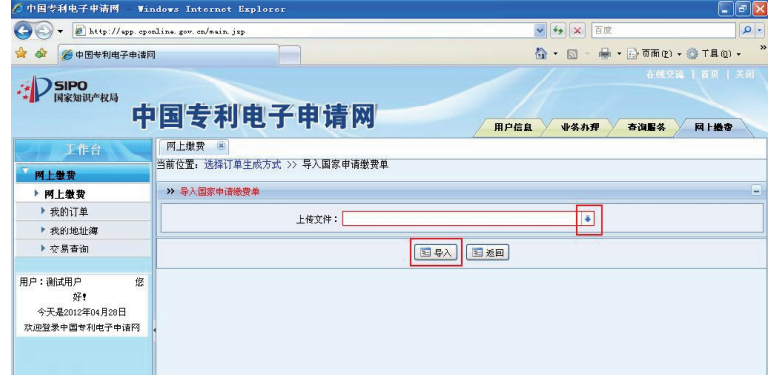

## (三)填写缴费人信息

模版成功导入后,会显示模版中填写的缴费单信息。将缴费 单信息与填写的模版文件进行核对,无误后可填写收件人信息。 收件人信息可以从常用收件人中选取,也可以直接填写。该注册 用户此前生成订单时填写的完整收件人信息将自动保存在常用收 件人信息中,最多保存10条。常用收件人信息可以到"我的地址 簿"中进行管理。选择"其它信息",可以自行在收件人信息中 进行填写。

填写收件人信息时,收据接收人栏填写收据接收人的姓名, 即希望国家知识产权局专利局所出具的收据寄达的收件人。"收 件人省/直辖市"和"收件人市/区/县"均是通过下拉框进行选 择。"收据接收人地址"直接填写具体的街道地址,省、市和 区县信息无需重复填写。收件人邮政编码填写6位数字的邮政编 码。收件人电话号码可以填写收件人的手机号码,也可填写固定 电话。填写固定电话时,请注意区号和具体电话号码之间用小横 杠隔开。

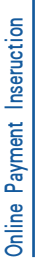

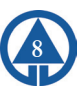

缴费方式选择"银行卡支付"或"对公账户支付"。如选择 对公账户支付,还应选择收据的获取方式邮寄或自取。邮寄是由 国家知识产权局专利局将专利收费收据以挂号信的方式寄给缴费 人;自取应选择收据获取地点,由缴费人直接到各地专利代办处 自行领取专利收费收据。

#### (四)生成订单及支付费用

1、收件人信息填写完成后,点击"生成订单",弹出提示 框"该笔订单必须在当日24时前完成缴费,否则应缴费用可能发 生变化,导致缴费错误"。

点击"确定"后,显示订单的详细信息。页面上记录了该订 单的缴费单号和银联交易号及缴费人信息,包括: 注册用户的相 关信息及该订单收件人地址信息、订单生成时间等信息和缴费单 中包含的缴费明细。缴费单号可以向国家知识产权局专利局查询 时提供,银联交易号可以使用交易查询功能时以及向银联24小时 客服热线查询时提供。

2、点击"确认交款"后,弹出提示框"一个缴费单只限支 付一次,确认现在支付?"。点击"确定"后,在本页面会弹出 确认缴费结果的提示框,在缴费完成前不要关闭此提示框。同 时,根据IE浏览器设置的不同,银联在线支付的页面在另一个选 项卡页签打开或者另一个弹出窗口打开。

点击切换到银联在线支付的页面(银行卡支付)或对公支付 平台的主页面(对公账户支付)。

银联在线支付页面的右上方有银联24小时客服电话95516, 连至银联页面以后发生的任何问题, 包括无法连接银行页面, 对 支付结果存在疑问等,都可以拨打银联客服电话进行咨询和查

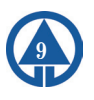

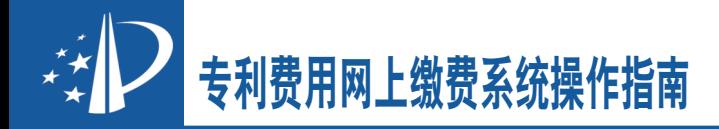

询。选定银行后,点击"到网上银行支付",转到银行的支付页 面。在银行的支付页面填写卡号、密码、校验码等信息后,完成 实际的支付。每个银行的页面和填写要求不同,如有疑问请直接 与发卡银行联系。没有图标的银行可以直接输入卡号,点击"到 网上银行支付",根据输入的银行卡号,系统会自动判断对应的 银行并跳转到相应的银行页面。

对公支付平台的主页面,列示了缴纳专利费用的金额及手 续费金额,下边可点击银行图标选择银行。关于银行的对公账 户网银设置和手续费相关问题可以拨打页面下方的客服电话 4008809888-8进行咨询。选定银行后点击确认,弹出提示框。显 示:支付流水号、订单类型、付款银行、订单金额、手续费、付 款总额信息,请再次确认。点击"去银行付款",跳转到相应的 银行页面,根据各银行的要求完成支付即可。

支付完成后,回到网上缴费页面确认支付结果。根据实际的 支付状态,如果支付成功,点击"支付已完成"页面会显示订单 状态及缴费日;如果支付失败,点击"付款遇到问题"。支付失 败后,可通过"我的订单"来进行查询,使用复制订单的功能重 新生成订单并进行支付。付款时若选择稍后支付,则订单状态为 "待支付",也可以通过"我的订单"来进行查询并进行支付。 具体操作见"七、管理与杳询(一)订单管理"。

### 六、使用页面在线填写进行缴费

在网上缴费主页面选择"以国家申请号缴费"或"PCT国际 申请首次进入国家阶段以国际申请号缴费"。

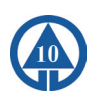

#### (一)填写缴费信息

输入完整准确的国家申请号或PCT国际申请号,国家申请号 不用输入小数点。

输入缴费人姓名,缴费人姓名应输入需国家知识产权局专利 局出具的专利收费收据的抬头,与实际的支付人、电子申请注册 用户等均没有必然联系。

点击查询按钮,页面左下方会显示该申请号的发明名称和应 缴费用。应缴费用列明了该申请号下所有的应缴费用标准金额扣 除未用费用的实际应缴金额。

系统默认将应缴费用全部选择。若只想选择部分费用,可使 用该费用明细前的复选框进行选择。页面右下方为可选费用,点 击可选费用下拉框, 选择需要缴纳的费用种类, 每选择一项, 在 可选缴费列表中会增加一条记录。在缴费金额输入框中输入修改 需要缴纳的具体金额。

费用选择完毕后,点击"添加"按钮,可回到一个空白的当 前页面,可以继续输入其它的申请号进行相关的操作。建议同一 个订单中不要超过10个申请号。全部要缴纳的申请号都添加完成 后,点击"确认"按钮进入填写缴费人信息页面。

将填好的缴费单信息进行再次确认。选中具体的费用数据 后,点击"删除"可删除选中的费用数据,点击"修改"按钮可 返回到上个页面进行修改。

收件人信息可以从常用收件人中选取,也可以直接填写。该 注册用户此前生成订单时填写的完整收件人信息将自动保存在常 用收件人信息中,最多保存10条。常用收件人信息可以到"我的 地址簿"中进行管理。选择"其它信息",可以自行在收件人信 息中进行填写。

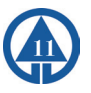

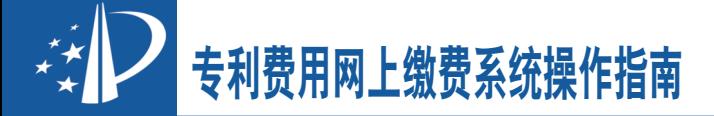

填写收件人信息时,收据接收人栏填写收据接收人的姓名, 即希望国家知识产权局专利局所出具的收据寄达的收件人。"收 件人省/直辖市"和"收件人市/区/具"均是通过下拉框讲行洗 择。"收据接收人地址"直接填写具体的街道地址,省、市和 区县信息无需重复填写。收件人邮政编码填写6位数字的邮政编 码。收件人电话号码可以填写收件人的手机号码,也可填写固定 电话。填写固定电话时,请注意区号和具体电话号码之间用小横 杠隔开。

缴费方式选择"银行卡支付"或"对公账户支付"。如选择 对公账户支付,还应选择收据的获取方式邮寄或自取。邮寄是由 国家知识产权局专利局将专利收费收据以挂号信的方式寄给缴费 人;自取应选择收据获取地点,由缴费人直接到各地专利代办处 自行领取专利收费收据。

#### (二)生成订单及支付费用

点击"生成订单",弹出提示框"该笔订单必须在当日24时 前完成缴费,否则应缴费用可能发生变化,导致缴费错误"。

点击"确定"后,显示订单的详细信息。页面上记录了该订 单的缴费单号和银联交易号及缴费人信息包括: 注册用户的相关 信息及该订单收件人地址信息、订单生成时间等信息和缴费单中 包含的缴费明细。缴费单号可以向国家知识产权局专利局查询时 提供,银联交易号可以使用交易查询功能时以及向银联24小时客 服热线查询时提供。

点击"确认交款"后,弹出提示框"一个缴费单只限支付一 次, 确认现在支付? 点击"确定"后, 在本页面会弹出确认缴费 结果的提示框,在缴费完成前不要关闭此提示框。同时,根据IE

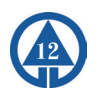

浏览器设置的不同,银联在线支付的页面在另一个选项卡页签打 开或者另一个弹出窗口打开。

点击切换到银联在线支付的页面(银行卡支付)或对公支付 平台的主页面(对公账户支付)。

银联在线支付的页面最上侧右边有银联24小时客服电话 95516,连至银联页面以后发生的任何问题,包括无法连接银行 页面,对支付结果存在疑问等,都可以拨打银联客服电话进行咨 询和查询。选定银行后,点击"到网上银行支付",转到银行的 支付页面。在银行的支付页面填写卡号、密码、校验码等信息 后, 完成实际的支付。每个银行的页面和填写要求不同, 如有疑 问请直接与发卡银行联系。没有图标的银行可以直接输入卡号, 点击"到网上银行支付",根据输入的银行卡号,系统会自动判 断对应的银行并跳转到相应的银行页面。

对公支付平台的主页面,列示了缴纳专利费用的金额及手 续费金额,下边可点击银行图标选择银行。关于银行的对公账 户网银设置和手续费相关问题可以拨打页面下方的客服电话 4008809888-8进行咨询。选定银行后点击确认,弹出提示框。显 示:支付流水号、订单类型、付款银行、订单金额、手续费、付 款总额信息,请再次确认。点击"去银行付款",跳转到相应的 银行页面,根据各银行的要求完成支付即可。

支付完成后,回到网上缴费页面确认支付结果。根据实际的 支付状态,如果支付成功,点击"支付已完成"页面会显示订单 状态及缴费日;如果支付失败,点击"付款遇到问题"。支付失 败后,可通过"我的订单"来进行查询,使用复制订单的功能重 新生成订单并进行支付。付款时若选择稍后支付,则订单状态为 "待支付",也可以通过"我的订单"来进行查询并进行支付。

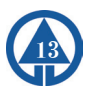

具体操作见"七、管理与杳询(一)订单管理"。

## 七、管理与查询

#### (一)订单管理

在网上缴费主页面,选择"我的订单"进入订单查询页面, 通过缴费单号、订单状态和订单创建时间等条件进行筛选,点击 "查询"将显示订单列表。选择某条具体的订单,可点击"查 看"按钮查看订单信息。

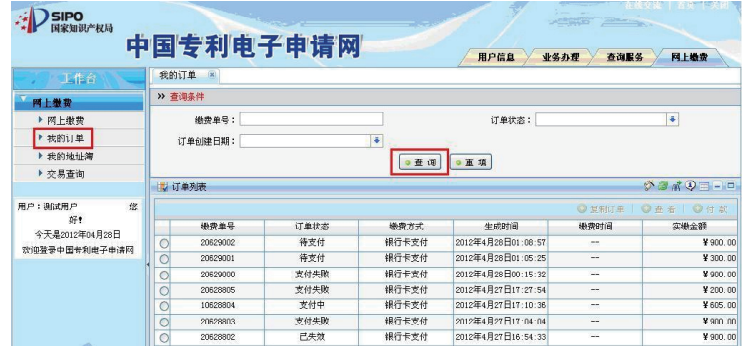

选择当天生成且订单状态为"支付失败"的订单,可点击 "复制订单"按钮进行订单的复制。

点击"重新生成订单",生成新的缴费单号和银联交易号, 新生成的订单状态为"待支付"。

#### (二)地址簿管理

在网上缴费主页面,选择"我的地址簿"进入常用地址信息 的管理页面。

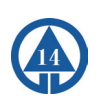

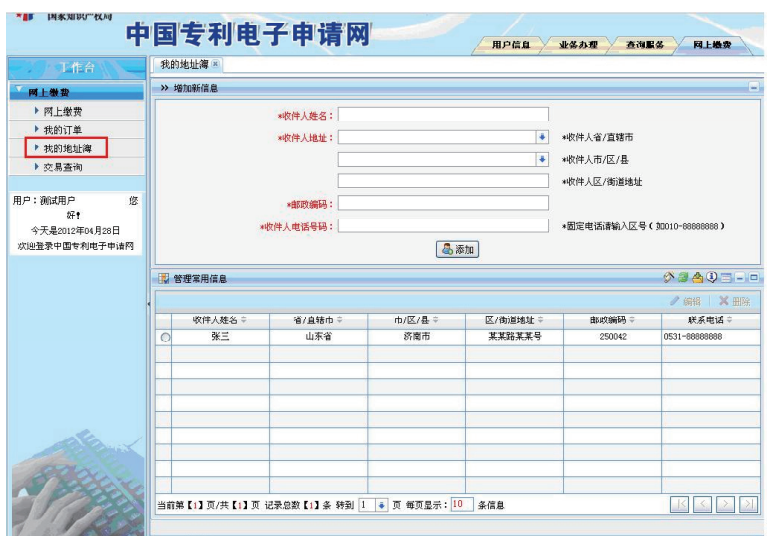

输入收件人姓名、收件人地址、邮政编码、收件人电话号码 后点击"添加"可将填写的地址信息添加至常用收件人地址信息 中。

点击"管理常用信息"右上角的"编辑"和"删除"可以对 已有的地址信息进行管理。系统最多支持10个常用地址的管理和 维护。

#### (三)交易查询

在网上缴费主页面,选择"交易查询"进入交易查询页面, 支持银行卡订单和对公订单的交易查询功能。点击相应的订单查 询,输入银联交易号后再点击"查询",可对系统中订单支付状 态有异议的订单进行交易结果的实时查询。

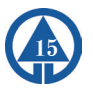

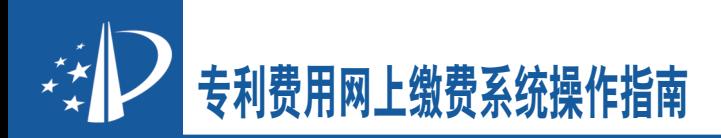

查询界面:

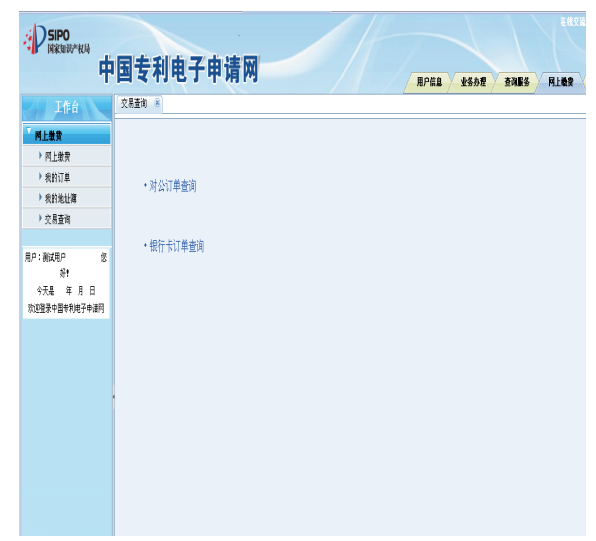

## 银行卡查询界面:

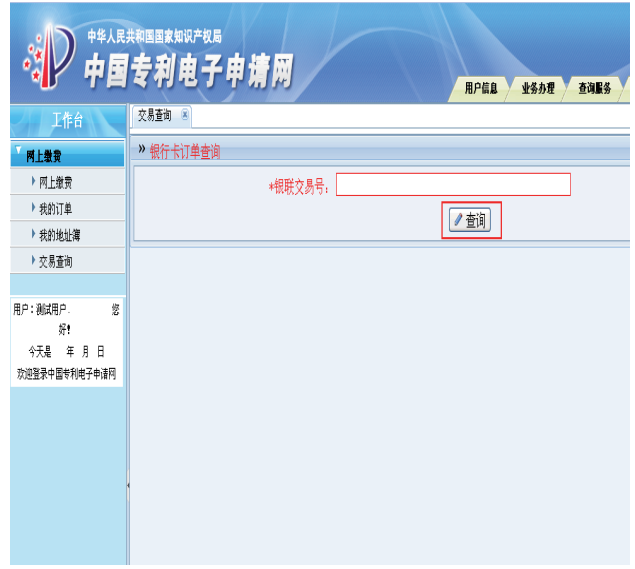

Online Payment Inseruction Online Payment Inseruction

16

## 八、常见问题

#### (一) 问: 如何注册成为电子申请用户?

答:电子申请用户注册是指申请人或代理机构在提交电子申 请前,从国家知识产权局获得电子申请用户代码和密码的过程。

申请人或代理机构可以选择当面注册、邮寄注册、网上注册 三种方式完成注册,具体情况参见http://www.cponline.gov. cn/shenqinglc/741. jhtml, 咨询电话: 62088050。

(二) 间: 填写缴费订单时对文字和符号有哪些要 求?

答:缴费人姓名,收件人姓名、收件人地址"……不应是繁 体、全英文、其他外文及非法符号",允许的符号范围为: •、 ()、& 、-、\_ 空格。

申请号应该输入完整准确的申请号。注意国内申请号不用输 入申请号中的小数点,PCT国际申请还应选择专利类型。

#### (三)问:查询应缴费用时有什么需要注意的事项?

答:以国家申请号缴费,应缴费用里包含的滞纳金中显示的 是滞纳金的最大金额,

请根据缴费通知书或根据申请日自行计算,从"可选费用" 中按实际缴纳时间对应的滞纳金金额缴纳费用。

应缴费用包含所有年度的年费信息,这时可以先点击表示全 选的复选框,将所有选中的应缴数据改为不选中,然后点击需要 缴纳的年费信息即可。一次最多可缴纳两年的年费。

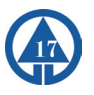

应缴费用中若包含过期费用,请根据实际情况判断是否需要 恢复,并自行选择缴纳恢复费。

(四)问:网上缴费成功后,发现缴费信息填写错 误,能进行费用更正吗?

答:网上缴费成功后的费用更正参照《专利审查指南》第五 部分第二章第6条的相关规定执行,即:对于同一专利申请(或 专利) 缴纳费用时,费用种类填写错误的,缴纳该款项的当事 人可以在转换后费用的缴纳期限内提出转换费用种类请求并附具 相应证明,经专利局确认后可以对费用种类进行转换。但不同申 请号(或专利号)之间的费用不能转换。此处附具的证明应包括 网上缴费系统中支付成功的订单信息或国家知识产权局专利收费 收据复印件。

## (五) 间: 使用网上缴费系统成功支付后, 可以撤销 支付吗? 可以请求退款吗?

答: 使用网上缴费系统成功支付后, 不能撤销此笔支付, 因 为一旦支付成功,网上缴纳专利费用的手续就已全部完成。若发 现属于专利法实施细则中规定的多缴、错缴、重缴的,可以按照 专利法实施细则94条的规定, "自缴费日起3年内, 向国务院专 利行政部门提出退款请求。"

Online Payment Inseruction Online Payment Inseruction

18